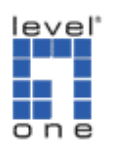

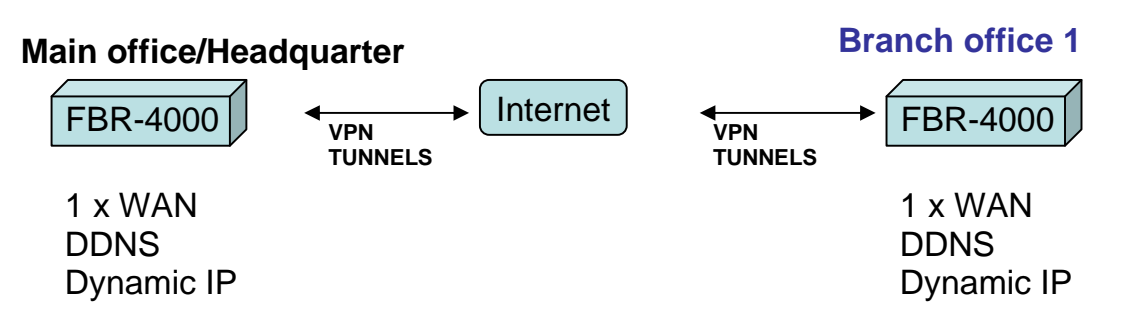

For this scenario we used the free Dynamic DNS service provided by www.dyndns.org. We have created an account with two domain names on which each unit updates:

- 1. FBR-4000(1) => **ivenue.dyndns.org**
- 2. FBR-4000(2) => **ddctt.dyndns.org**

To configure the respective FQDNs into each FBR-4000 perform the following:

- 3. Login into the GUI of the FBR-4000
- 4. Click on **Advanced Configuration**
- **5.** Click on **Dynamic DNS**
- 6. Once on this page for the service select **DynDNS.org** from the drop down menu
- 7. Server Name leave as default "**members.dyndns.org**"
- 8. For the **User Name**, input the username you had registered
- 9. For the **Password**, input your "dyndns" password
- 10. For the **Verify Password**, re-enter your password
- 11. For the **Domain Name**, input the domain name for the respective unit (Refer step 1 & 2 above)
- 12. Omit the Additional Settings (Let all be blank)
- 13. Select the **WAN1** or **WAN2** as the WAN port to update its IP to the Dyndns.org servers
- 14. Click **Submit**

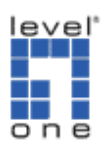

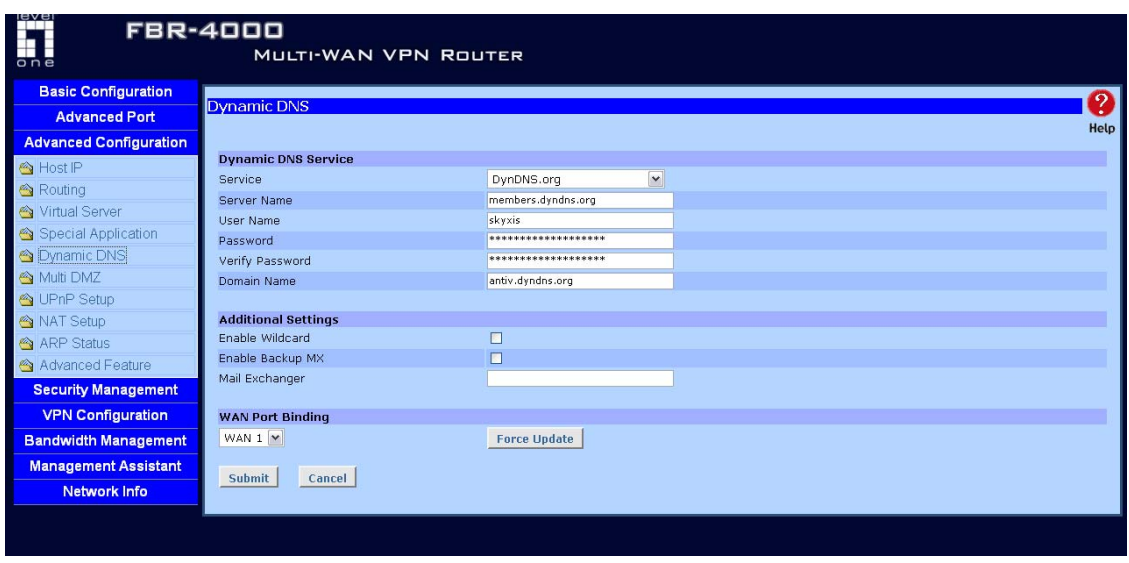

# **FBR-4000(1) Setup**

- 1. Login into the GUI of the FBR-4000(1) and click on **VPN Configuration**  then on **IKE Global Setup** to set the primary settings.
- 2. Once on this page input the following parameters:
	- a. **Enable Setting:** select the check mark to enable the Global **Parameters**
	- b. **ISAKmp Port:** Input 500 in the text box
	- c. **Phase 1 DH Group:** select from the drop down menu DH Group 2 (DH1024-bit)
	- d. **Phase 1 Encryption Method:** select from the drop down menu 3DES
	- e. **Phase 1 Authentication Method:** select from the drop down menu MD5
	- f. **Phase 1 SA Lifetime:** input in the text box 28800 seconds
	- g. **Retry Counter:** enter in the text box 5 retries
	- h. **Retry Interval:** enter in the text box 10 seconds
	- i. **Maxtime to complete Phase 1:** input 180 seconds
	- j. **Maxtime to complete Phase 2:** input 120 seconds
	- k. **Count Per Send:** input 1 in the text box
	- l. **NAT Traversal Port:** input port 4500
	- m. **Log Level:** set the log level to Information/Debug

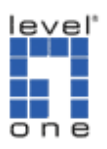

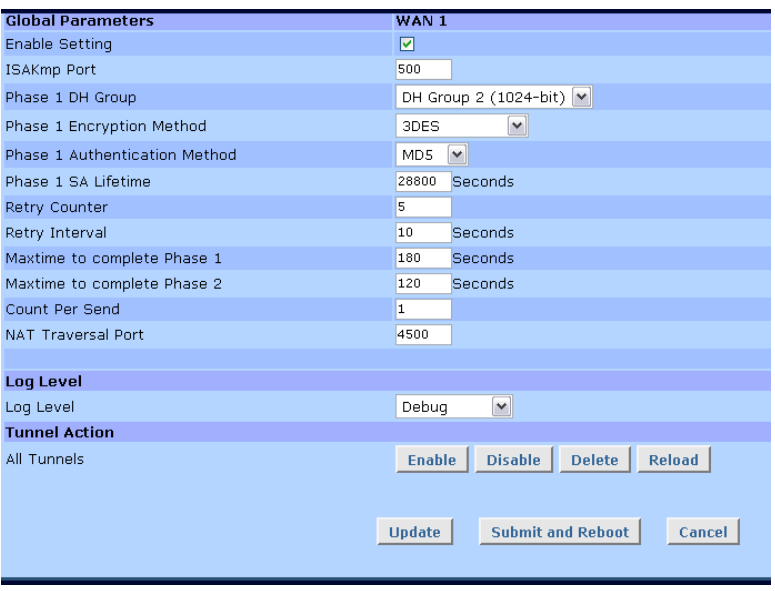

# **IPSec Policy Setup Page**

- **3. Policy Entry, Traffic Binding and Local Identity Option:** 
	- a. **Name:** input a generic name in the text box, for this example we used **VPN**
	- b. **State:** select the **ENABLED** check box
	- c. **Interface:** select from the drop down box **WAN 1**
	- d. **Session:** leave as defaulted
	- e. **Local Identity type:** set to **None**

## **4. Traffic Selector**

- a. **Protocol Type:** select from the drop down menu ANY
- b. **Local Security Network:** these settings apply to the local subnet on the FBR-4000(1)
- c. **Local Type:** select Subnet **IP Address:** input the local subnet ID. ex. **192.168.100.0**
- d. **Subnet Mask:** input the local subnet mask. ex. **255.255.255.0**
- e. **Port Range:** leave all ZEROs (**0** ~ **0**)
- f. **Remote Security Network:** these settings apply to the local subnet of the FBR-4000(2)
- g. **Remote Type:** select Subnet **IP Address:** input the remote subnet ID. ex. **192.168.1.0**
- h. **Subnet Mask:** input the remote subnet mask. ex. **255.255.255.0**
- i. **Port Range:** leave all ZEROs  $(0 0)$
- **j. Remote Security Gateway:**
- k. **Identity Type:** select Domain Name and on the text box input the domain name of the FBR-4000(2). ex. **ddctt.dyndns.org**

## **5. Security Level**

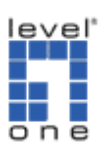

- a. **Encapsulation Format:** leave as defaulted **ESP**
- b. **Encryption Method:** select from the drop down menu **3DES**
- c. **Authentication Method:** select from the drop down menu **MD5**

#### **6. Key Management**

- a. **Key Type:** select from the drop down menu **AUTOKEY (IKE)**
- b. **Phase 1 Negotiation:** select from the drop down menu **Aggressive MODE**
- c. **Perfect Forward Secrecy:** select from the drop down menu **DH Group 2 (1024-bit)**
- d. **Preshared Key:** input in the text box the word **test** (lower case) e. **Key Lifetime:** 
	- - i. **In Time:** input in the textbox **28800** seconds
		- ii. **In Volume:** input in the textbox **0** Kbytes

## **7. Click the ADD button to save the policy.**

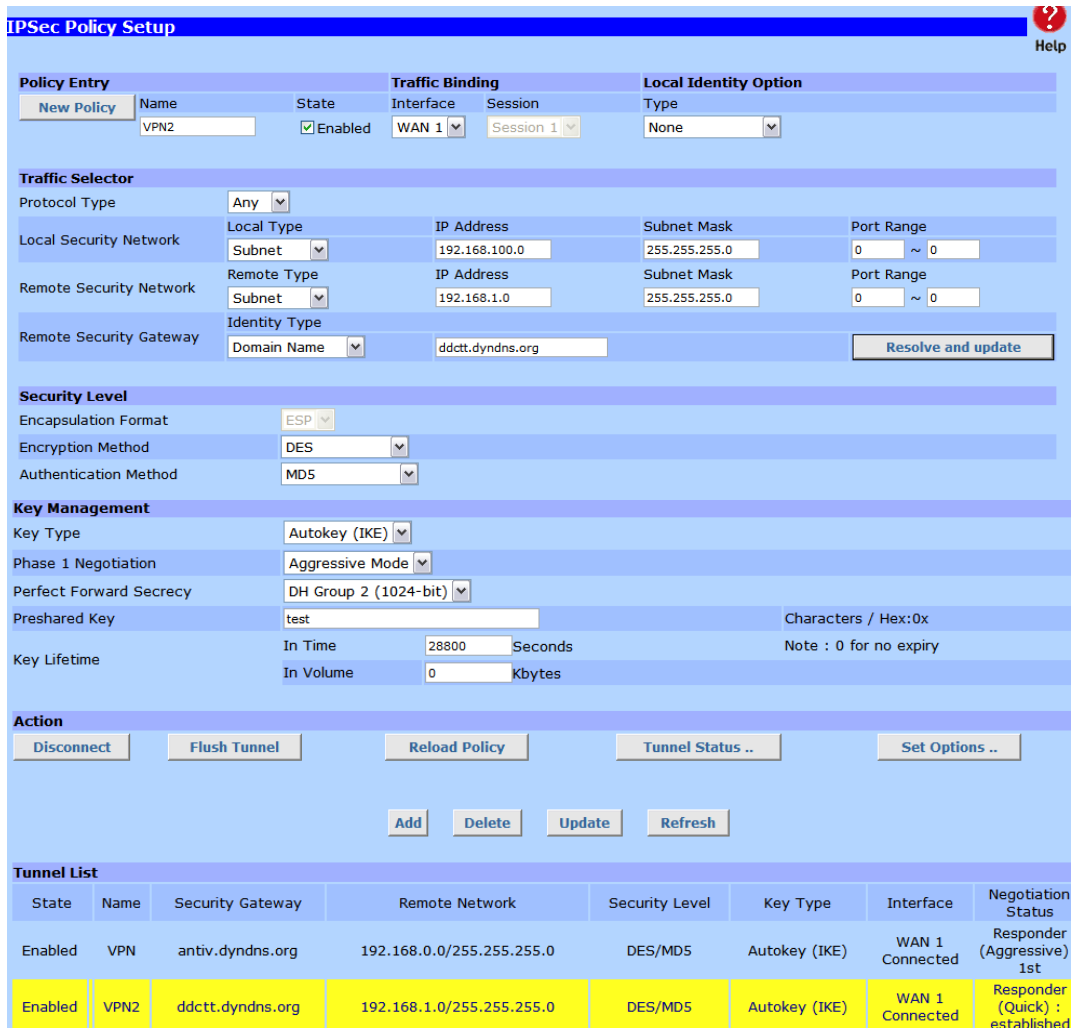

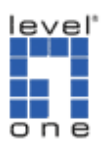

# **IPSec Policy Setup – Set Options**

- 8. Set Options Page
	- a. After adding the policy on the same page, click on the **Set Options**  button
	- **b. At the Dead Peer Detection Feature** 
		- i. Check enabled the **Detection** check mark
	- c. **Check Method:** select DPD (RFC 3706)
	- d. **Check After Idle, and Retry Times:** leave as is
	- e. **Action:** select Keep Tunnel Alive
	- f. Click on the **SET** button
	- g. Click on the **Update** button on the IPSec Policy Setup screen.

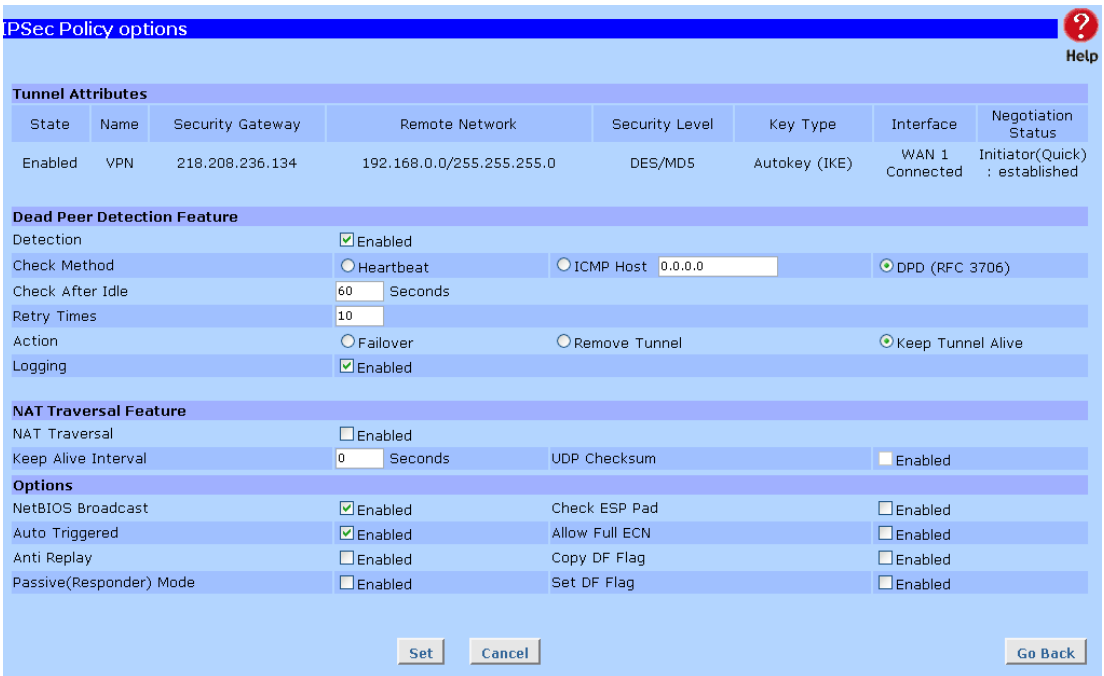

## **FBR-4000(2) Setup**

- 1. Login into the GUI of the FBR-4000(2) and click on **VPN Configuration**  then on **IKE Global Setup** to set the primary settings.
- 2. Once on this page input the following parameters:
	- a. **Enable Setting:** select the check mark to enable the Global **Parameters**
	- b. **ISAKmp Port:** Input 500 in the text box
	- c. **Phase 1 DH Group:** select from the drop down menu DH Group 1 (DH768-bit)
	- d. **Phase 1 Encryption Method:** select from the drop down menu 3DES

Created by **IVENUE** Solutions Sdn Bhd Enginer: Lai Yit Hua Page 5/10 9/23/2008

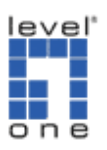

- e. **Phase 1 Authentication Method:** select from the drop down menu MD5
- f. **Phase 1 SA Lifetime:** input in the text box 28800 seconds
- g. **Retry Counter:** enter in the text box 5 retries
- h. **Retry Interval:** enter in the text box 10 seconds
- i. **Maxtime to complete Phase 1:** input 180 seconds
- j. **Maxtime to complete Phase 2:** input 120 seconds
- k. **Count Per Send:** input 1 in the text box
- l. **NAT Traversal Port:** input port 4500
- m. **Log Level:** set the log level to Debug/Information

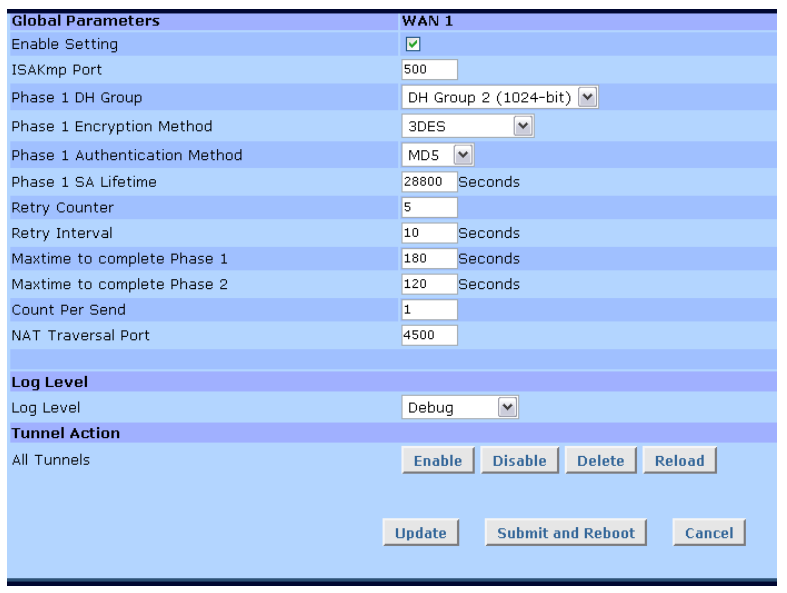

## **IPSec Policy Setup Page**

- **3. Policy Entry, Traffic Binding and Local Identity Option:** 
	- a. **Name:** input a generic name in the text box, for this example we used **VPN**
	- b. **State:** select the **ENABLED** check box
	- c. **Interface:** select from the drop down box **WAN 1**
	- d. **Session:** leave as defaulted
	- e. **Local Identity type:** set to **None**
- **4. Traffic Selector** 
	- a. **Protocol Type:** select from the drop down menu ANY
	- b. **Local Security Network:** these settings apply to the local subnet on the FBR-4000(2)
	- c. **Local Type:** select Subnet **IP Address:** input the local subnet ID. ex. **192.168.1.0**
	- d. **Subnet Mask:** input the local subnet mask. ex. **255.255.255.0**
	- e. **Prot Range:** leave all ZEROs (**0** ~ **0**)

Created by **IVENUE** Solutions Sdn Bhd Enginer: Lai Yit Hua Page 6/10 9/23/2008

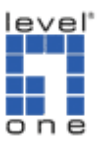

- f. **Remote Security Network:** these settings apply to the local subnet of the FBR-4000(1)
- g. **Remote Type:** select Subnet **IP Address:** input the remote subnet ID. ex. **192.168.100.0**
- h. **Subnet Mask:** input the remote subnet mask. ex. **255.255.255.0**
- i. **Port Range:** leave all ZEROs  $(0 0)$
- **j. Remote Security Gateway:**
- k. **Identity Type:** select Domain Name and on the text box input the domain name of the FBR-4000(1). ex. **ivenue.dyndns.org**
- **5. Security Level** 
	- a. **Encapsulation Format:** leave as defaulted **ESP**
	- b. **Encryption Method:** select from the drop down menu **3DES**
	- c. **Authentication Method:** select from the drop down menu **MD5**
- **6. Key Management** 
	- a. **Key Type:** select from the drop down menu **AUTOKEY (IKE)**
	- b. **Phase 1 Negotiation:** select from the drop down menu **Aggressive MODE**
	- c. **Perfect Forward Secrecy:** select from the drop down menu **DH Group 2 (1024-bit)**
	- d. **Preshared Key:** input in the text box the word **test** (lower case)
	- e. **Key Lifetime:** 
		- i. **In Time:** input in the textbox **28800** seconds
		- ii. **In Volume:** input in the textbox **0** Kbytes
- **7. Click the ADD button to save the policy.**

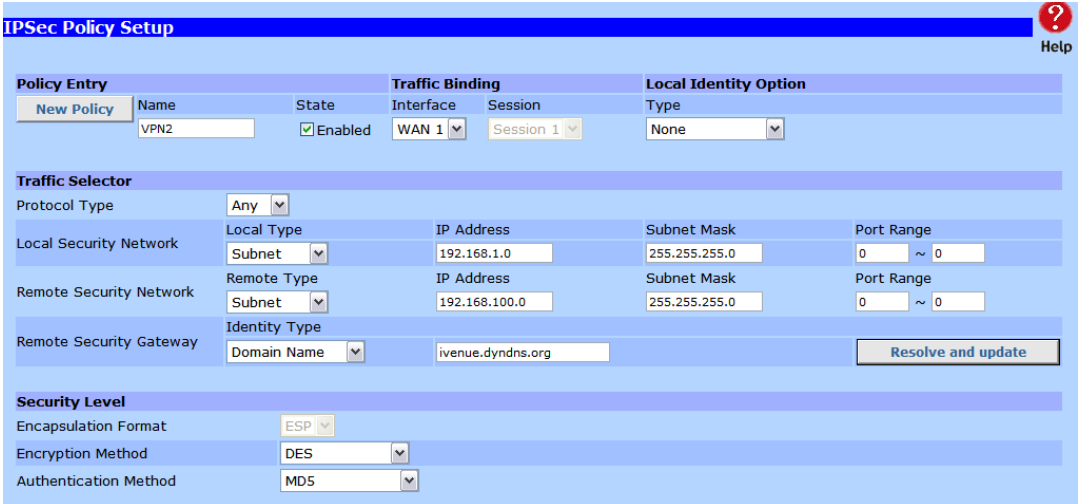

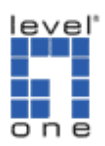

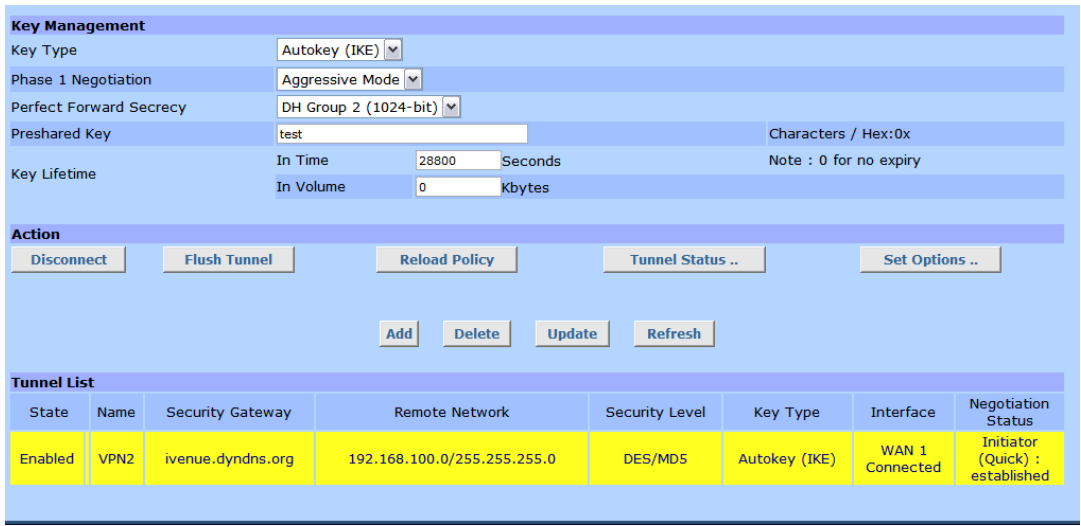

#### **IPSec Policy Setup – Set Options**

- 8. Set Options Page
	- a. After adding the policy on the same page, click on the **Set Options**  button
	- **b. At the Dead Peer Detection Feature**  i. Check enabled the **Detection** check mark
	- c. **Check Method:** select DPD (RFC 3706)
	- d. **Check After Idle, and Retry Times:** leave as is
	- e. **Action:** select Keep Tunnel Alive
	- f. Click on the **SET** button
	- g. Click on the **Update** button on the IPSec Policy Setup screen.

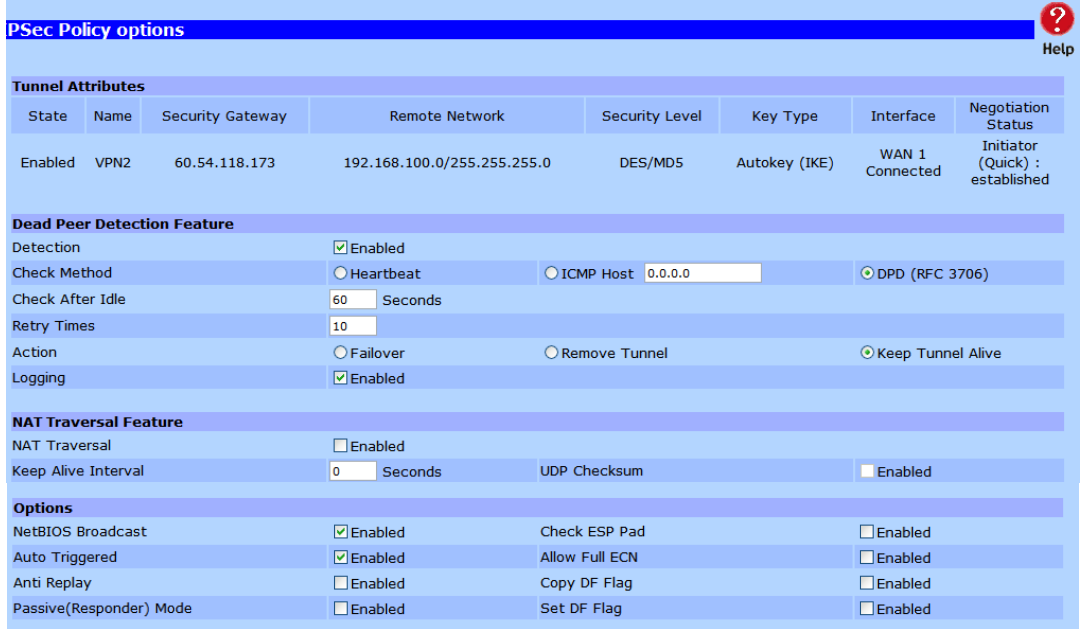

Created by **IVENUE** Solutions Sdn Bhd Enginer: Lai Yit Hua Page 8/10 Page 8/10 9/23/2008

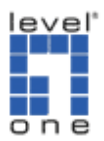

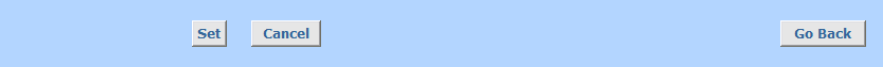

To establish the VPN tunnel on the Advance Settings page click the connect button below. You will see this message:

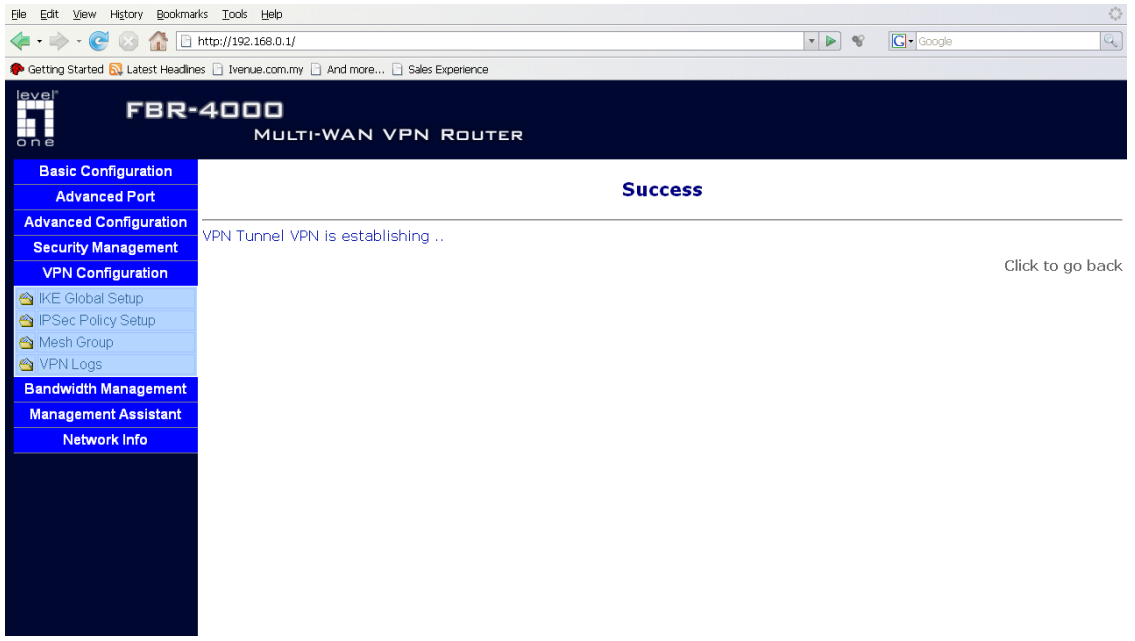

Once the VPN tunnel has been established, proceed to test the VPN connectivity by pinging the internal IP address of the FBR-4000(1) from the FBR-4000(2) network or vice versa.

Ex. Ping 192.168.100.1 –t

If you get replies from 192.168.100.1 (LAN IP address of the FBR-4000(1), in our example), then the VPN Connectivity has been configured properly.

level"<br>" H.

# How to establish an IPSec VPN Tunnel with 2 FBR-4000 using DDNS

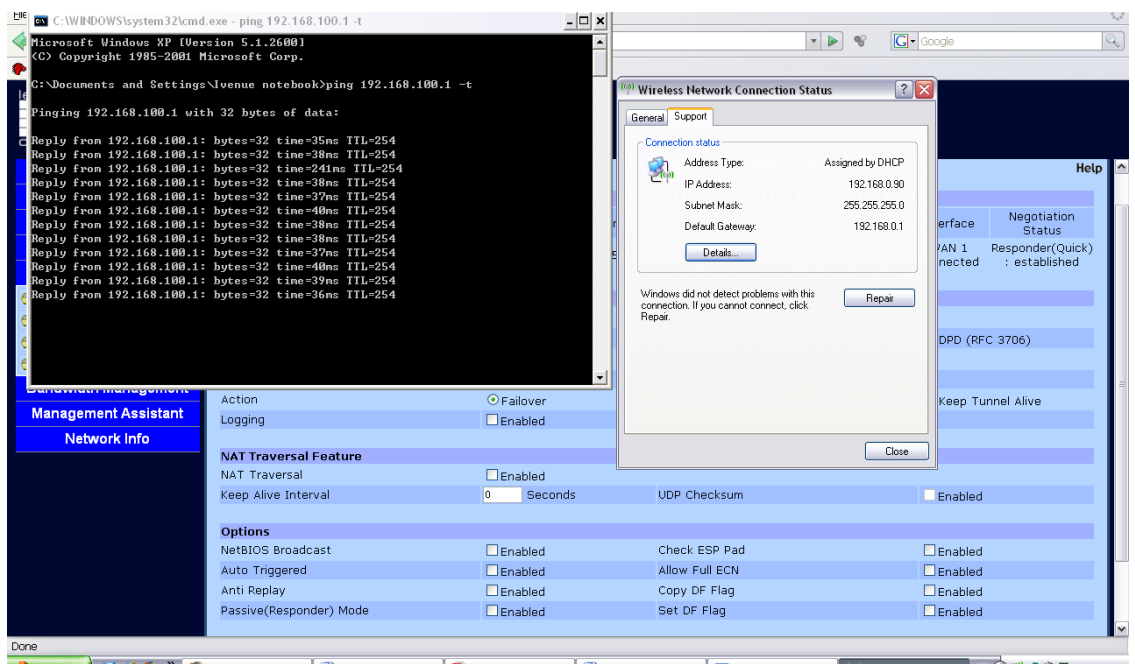